# **Ambiente Virtual de Aprendizagem**

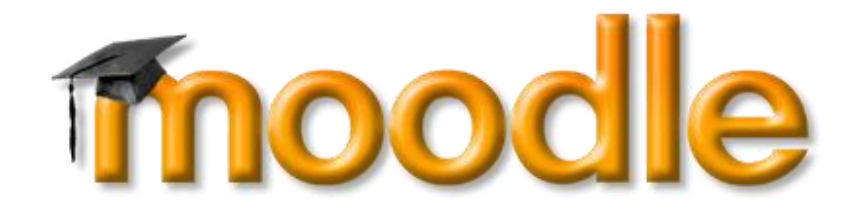

# **Tutorial Básico**

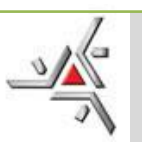

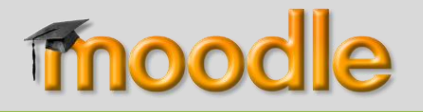

## **Tutorial Básico - Tópicos**

#### **ACESSANDO O AMBIENTE VIRTUAL (AVA)**

#### **MATERIAL DE APOIO**

**FÓRUM**

#### **TAREFA: envio de arquivos**

**TAREFA: texto online**

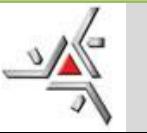

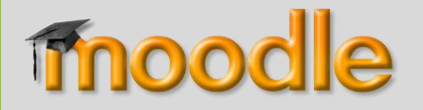

# **ACESSANDO O AMBIENTE VIRTUAL (AVA)**

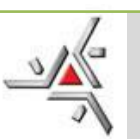

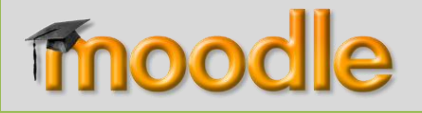

Acessar o endereço do Ambiental Virtual de Aprendizagem da Educação a Distância da UEM: => http://ead.uem.br

### **2º PASSO:**

Informe o seu usuário e senha na área do bloco "Acesso", conforme a figura a seguir:

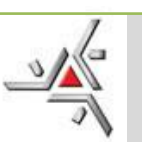

## moodle

#### **Acessando o AVA**

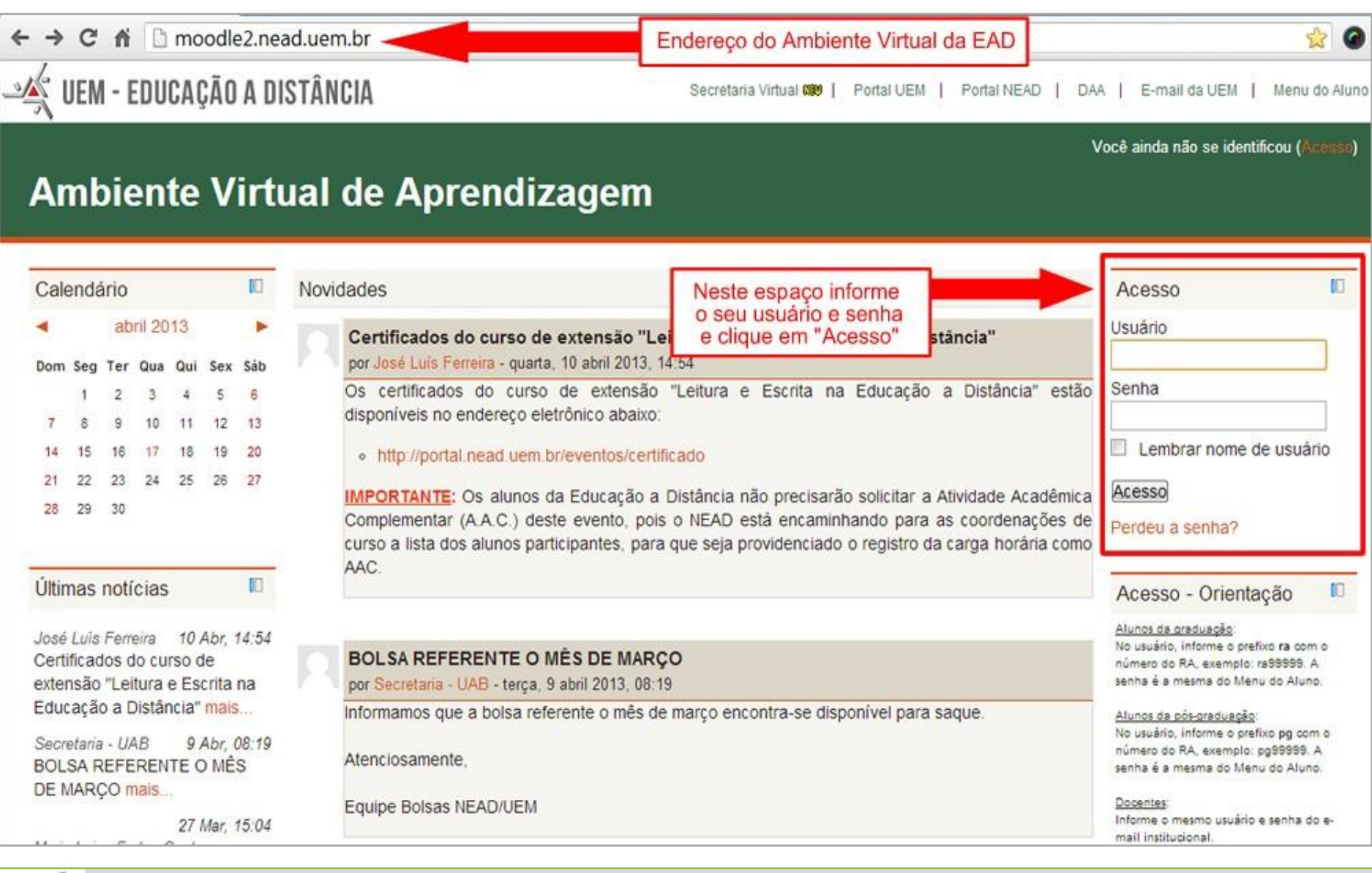

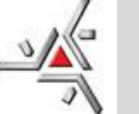

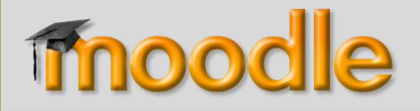

## **OBSERVAÇÕES – Parte 1**

Os alunos e docentes da UEM devem informar o usuário e senha institucional, conforme segue:

# **Alunos da graduação** da UEM: no campo "Usuário", informe o prefixo ra com o número do R.A. (registro acadêmico). Exemplo: ra99999. A senha é a mesma do Menu do Aluno.

# **Alunos da pós-graduação** da UEM: no campo "Usuário", informe o prefixo pg com o número do R.A. (registro acadêmico). Exemplo: pg99999. A senha é a mesma do Menu do Aluno.

# **Docentes da UEM**: informe o usuário e senha do e-mail institucional.

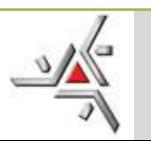

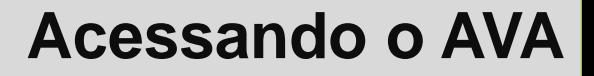

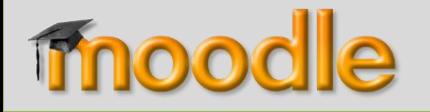

## **OBSERVAÇÕES – Parte 2**

#### **Usuários** sem vínculo com a UEM ou de outras instituições:

# O **usuário** é o **número do CPF** (sem as pontuações, somente os números).

# A **senha** padrão é **123** para o 1º acesso (ao se logar a 1ª vez no ambiente, o sistema obrigará o usuário a definir uma nova senha).

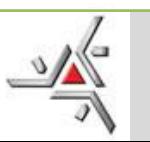

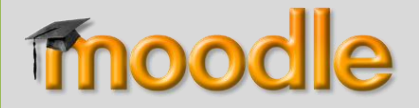

Após efetuar o acesso no ambiente virtual, serão exibidos na lista "Meus cursos" todos os ambientes que você possui vínculo, para acessar um dos ambientes click no link do nome do ambiente desejado, conforme a figura abaixo:

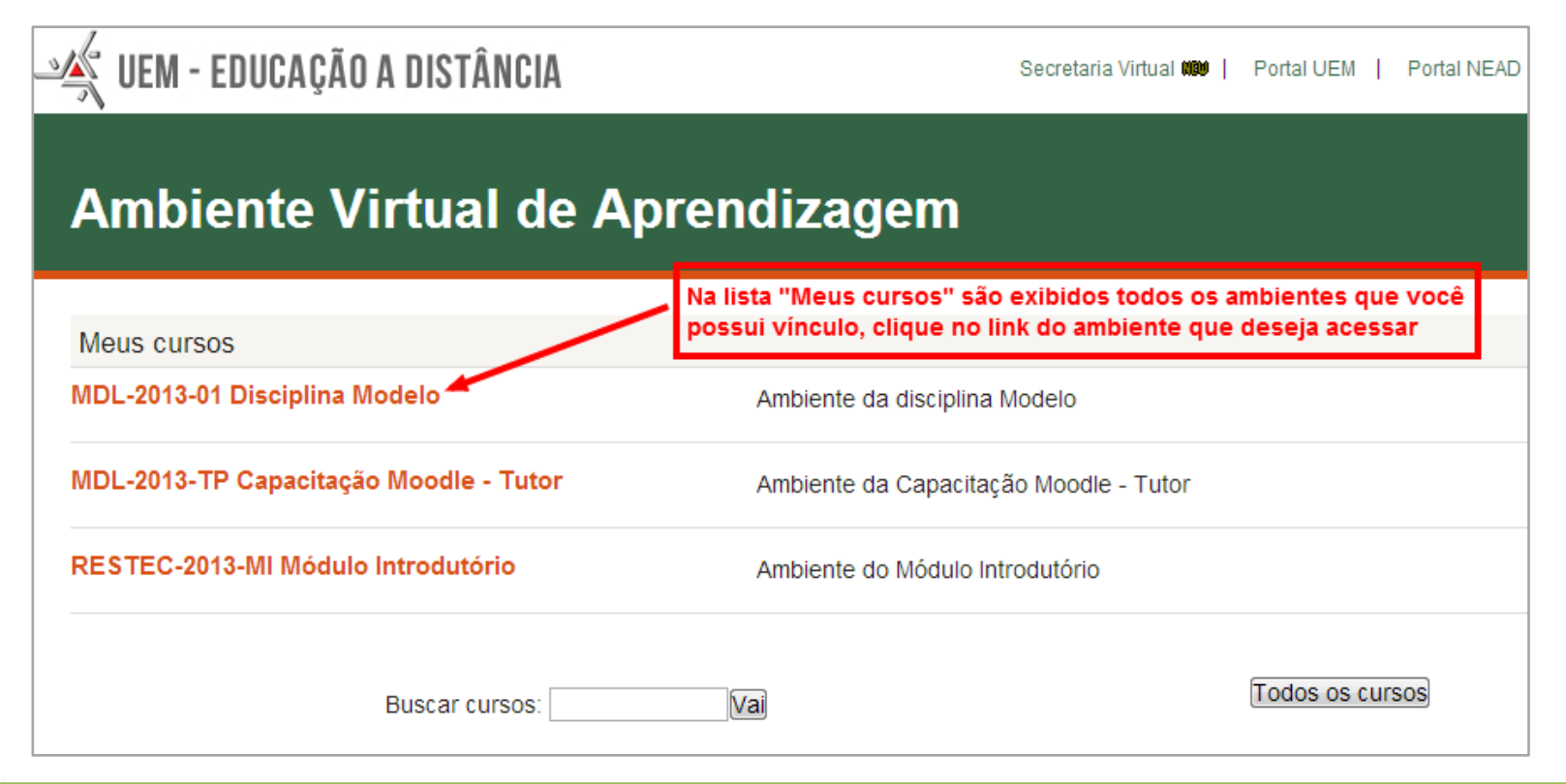

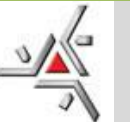

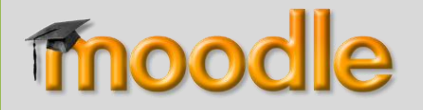

# **MATERIAL DE APOIO**

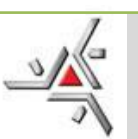

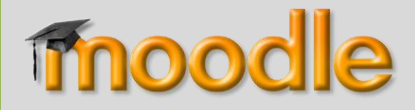

Na página do ambiente da disciplina ou módulo do curso, clique no link "Material de Apoio", conforme a figura abaixo:

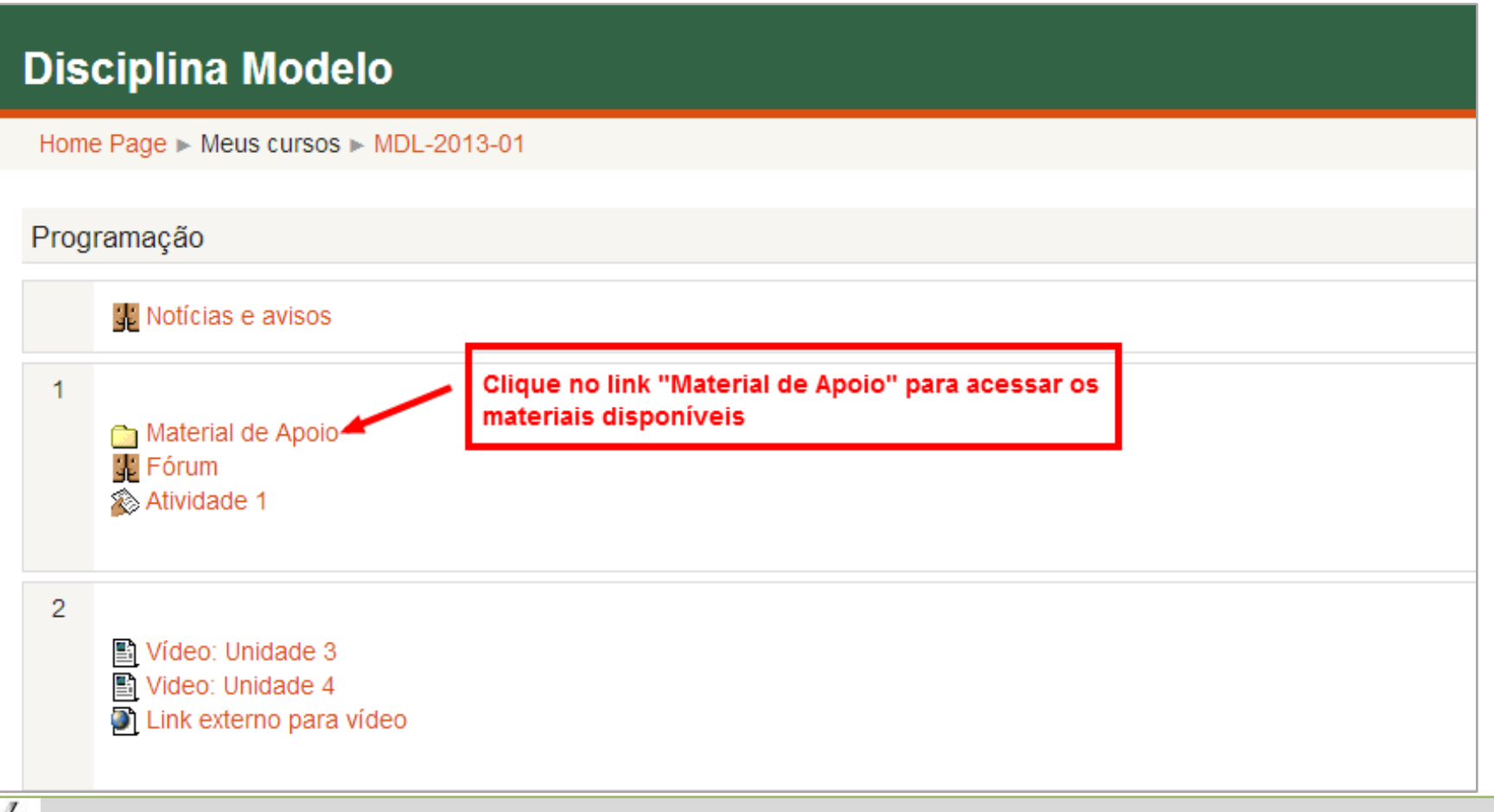

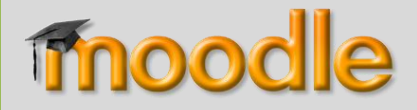

Dentro da pasta "Material de Apoio", clique sobre o nome do arquivo que você deseja para baixá-lo no seu PC:

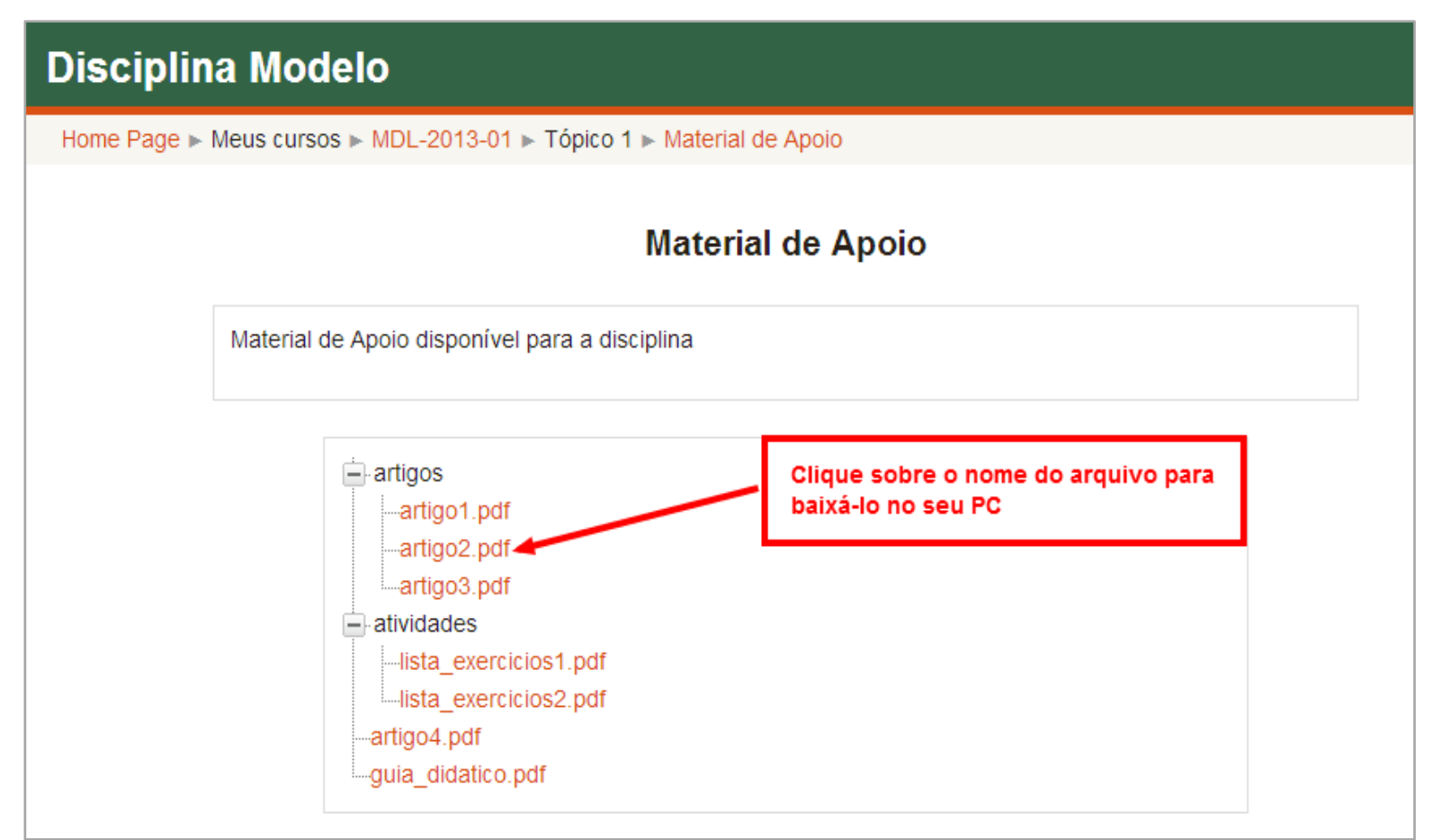

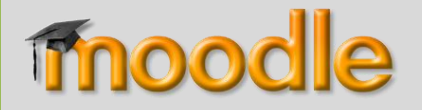

# **FÓRUM**

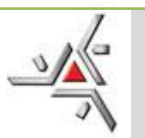

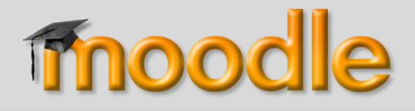

Na página do ambiente da disciplina ou módulo do curso, clique no link "Fórum", conforme a figura abaixo:

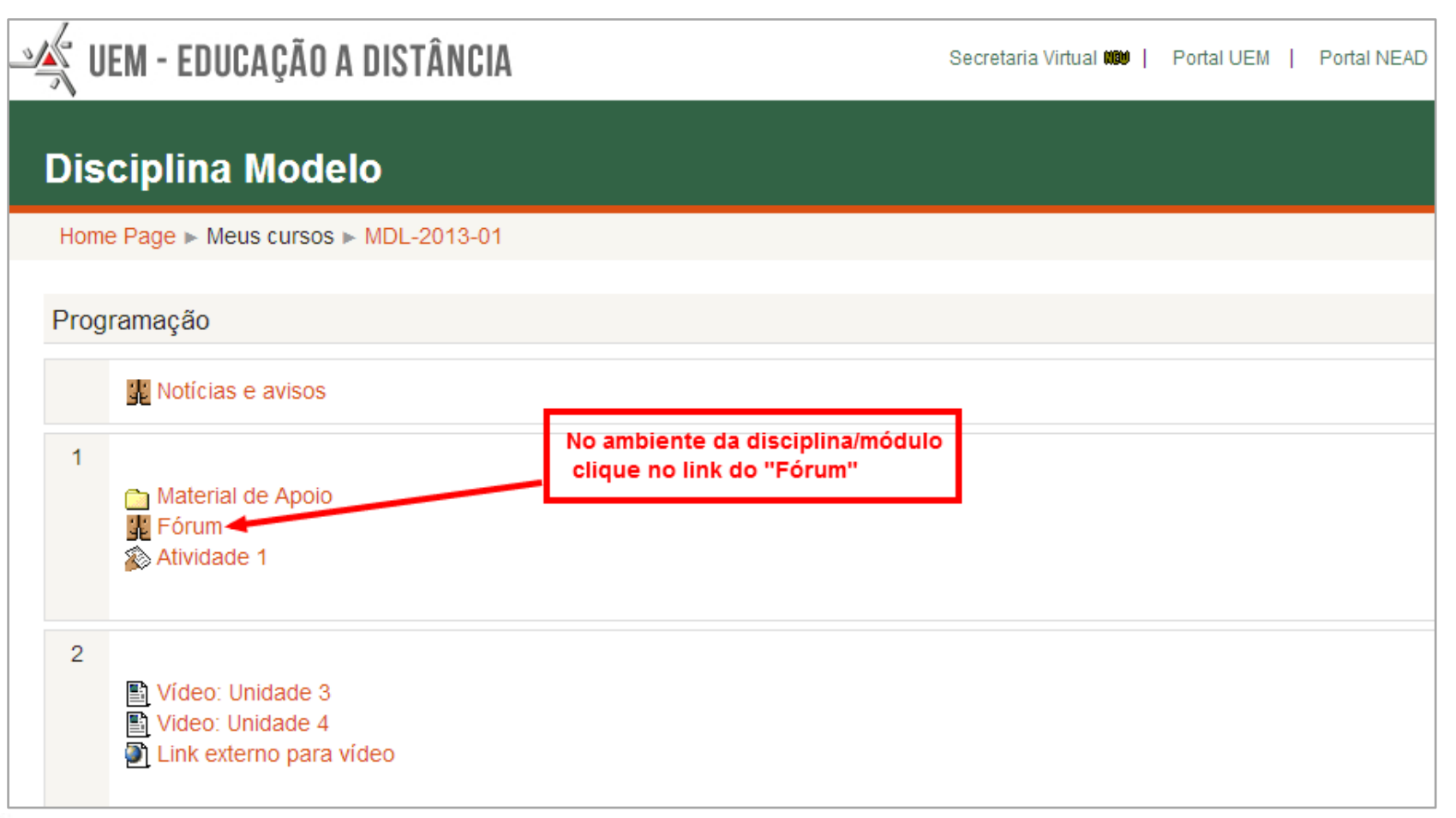

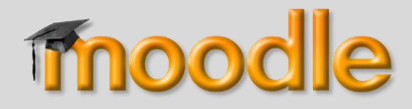

Dentro de um Fórum, pode-se visualizar o texto de introdução do fórum e a lista de tópicos postados. Para acessar um determinado "Tópico" do fórum, clique no título do tópico, conforme a figura abaixo.

![](_page_13_Picture_92.jpeg)

![](_page_13_Picture_5.jpeg)

![](_page_14_Picture_0.jpeg)

Dentro do tópico, pode-se visualizar as mensagens postadas. Para postar sua mensagem de dúvida ou contribuição, clique no link "Responder" da mensagem do tópico principal ou de alguma mensagem já postada, conforme a figura abaixo.

![](_page_14_Picture_95.jpeg)

![](_page_14_Picture_5.jpeg)

![](_page_15_Picture_0.jpeg)

Na página **"A sua resposta"**, você deve preencher o formulário da mensagem. O campo **"Assunto"** é previamente preenchido pelo sistema, mas permite você alterar o texto do assunto da mensagem.

No campo **"Mensagem"**, você digita o texto da sua mensagem. Após, clique no botão **"Enviar mensagem ao fórum"**, para postar sua mensagem, conforme figura a seguir.

![](_page_15_Picture_5.jpeg)

![](_page_16_Picture_0.jpeg)

#### **Fórum**

#### **Disciplina Modelo**

Home Page ► Meus cursos ► MDL-2013-01 ► Tópico 1 ► Fórum ► Assunto 2 ► Responder

![](_page_16_Figure_4.jpeg)

![](_page_16_Picture_5.jpeg)

![](_page_17_Picture_0.jpeg)

#### **Fórum**

## **5º PASSO:**

Após o envio da mensagem, você tem 1 hora para alterar ou excluir sua mensagem, estas operações podem ser efetuadas clicando nos links ("Editar" ou "Excluir") disponíveis logo abaixo da mensagem. Dentro de um tópico do fórum é possível selecionar 4 opções de visualização das mensagens, conforme a figura abaixo.

![](_page_17_Figure_4.jpeg)

![](_page_17_Picture_5.jpeg)

![](_page_18_Picture_0.jpeg)

# **TAREFA Envio de arquivos**

![](_page_18_Picture_3.jpeg)

![](_page_19_Picture_0.jpeg)

Na página do ambiente da disciplina ou módulo do curso, clique no link da Atividade proposta, conforme a figura abaixo.

![](_page_19_Picture_62.jpeg)

![](_page_19_Picture_5.jpeg)

![](_page_20_Picture_0.jpeg)

Após acessar o link da atividade, será aberta uma página semelhante a figura abaixo, onde consta a descrição de como deve ser desenvolvida a atividade, a data e horário máximo do prazo para a entrega. Para enviar a atividade você deve clicar no botão "Adicionar tarefa", conforme a figura abaixo.

![](_page_20_Figure_4.jpeg)

#### Status de envio

![](_page_20_Picture_147.jpeg)

Botão para o envio da atividade. Clique aqui para enviar o arquivo da tarefa.

Adicionar tarefa

Fazer alterações em seu envio

![](_page_20_Picture_10.jpeg)

![](_page_21_Picture_0.jpeg)

Após clicar no botão para adicionar tarefa, será aberta uma página conforme a figura abaixo, onde deve-se clicar no link "Adicionar...", na superior do quadro "Envio de arquivos" ou retificando o tamanho da janela do navegador, arrastar e soltar o arquivo para adicioná-lo.

#### **Atividade 1**

![](_page_21_Figure_5.jpeg)

Salvar mudanças Cancelar

![](_page_21_Picture_7.jpeg)

![](_page_22_Picture_0.jpeg)

Após clicar no botão para adicionar o arquivo da atividade (conforme o 3º passo), será aberta uma janela "Pop up", conforme a figura abaixo, onde deve-se clicar no link "Enviar um arquivo", na coluna esquerda, clicar no botão "Escolher arquivo", para selecionar o arquivo da atividade que está no seu PC, em seguida, clicar no botão "Enviar este arquivo".

![](_page_22_Picture_144.jpeg)

![](_page_22_Picture_5.jpeg)

mood

### **5º PASSO:**

Após seguir o 4º PASSO, a tela visualizada será semelhante a do exemplo ilustrado na figura abaixo, onde é visualizado o nome do arquivo carregado, mas é importante destacar que para o envio ser concluído é fundamental clicar no botão "Salvar mudanças", pois somente após esta ação é que o arquivo da atividade será enviado de fato para o ambiente virtual de aprendizagem, após o envio será

#### Atividade 1

![](_page_23_Picture_202.jpeg)

Para concluir o envio da atividade é IMPRESCINDÍVEL clicar no botão

"Salvar mudancas".

![](_page_23_Picture_6.jpeg)

Cancelar

A tivid ade\_1.docx

Salvar mudancas

![](_page_24_Picture_0.jpeg)

Após o envio, o status do envio será de "Enviado para avaliação". Porém, é possível editar o envio DENTRO DO PRAZO DA ATIVIDADE, para que o arquivo seja atualizado, ao clicar no botão "Editar envio", conforme figura abaixo. Ao clicar em "Editar envio", repetir o 5º passo para finalizar.

#### **Atividade 1**

![](_page_24_Figure_5.jpeg)

#### Status de envio

![](_page_24_Picture_134.jpeg)

Fazer alterações em seu envio

![](_page_24_Picture_9.jpeg)

![](_page_25_Picture_0.jpeg)

# **TAREFA Texto Online**

![](_page_25_Picture_3.jpeg)

![](_page_26_Picture_0.jpeg)

Na página do ambiente da disciplina, clique no link da atividade proposta, conforme a figura abaixo.

![](_page_26_Figure_4.jpeg)

#### **PARA SABER MAIS SOBRE EAD**

- 
- Ensino a Distância Jornal Nacional
- Entrevista com Diretor de Educação a Distância (Capes/MEC)
- A realidade da educação a distância no Brasil
- 
- Ensino Superior: Democratizando o Acesso
- Refererenciais\_de\_Qualidade\_EaD

![](_page_26_Picture_13.jpeg)

![](_page_27_Picture_0.jpeg)

Após acessar o link da atividade será aberta uma tela semelhante à figura da página seguinte, onde consta a descrição de como deve ser desenvolvida a atividade, a data e horário máximo para o seu envio.

Para realizar a atividade, você deve clicar no botão "Adicionar tarefa", conforme a figura a seguir:

![](_page_27_Picture_5.jpeg)

![](_page_28_Picture_0.jpeg)

Descricão de como deve ser realizada a atividade.

#### **Segunda Atividade**

Faça uma pesquise nos sites de busca da internet, como o google, por exemplo, sobre a extinção da Secretaria de Educação a Distância do Ministério da Educação. Você pode pesquisar com os seguintes termos: "extinção SEED MEC" ou simplesmente "SEED MEC". Leia as notícias encontradas e depois apresente o resultado em um texto que contenha entre 12 a 15 parágrafos. Cada parágrafo deve fer em forno de 4 a 8 linhas

É interessante que você faça um rascunho, pois agora vamos utilizar um outro tipo de envio de tarefa que é o texto on-line. É interessante que vocês voltem a fazer a leitura do capítulo 4 do nosso livro, bem como do tutorial do moodle que disponibilizamos no módulo introdutório do ambiente administrativo do curso. Para que possam estar mais seguros quanto a este tipo de tarefa.

Toda e qualquer dúvida deve ser postada no fórum denominado Segunda Atividade.

![](_page_28_Picture_55.jpeg)

#### Status de envio

![](_page_28_Picture_9.jpeg)

![](_page_29_Picture_0.jpeg)

**Tarefa** 

## **3º PASSO:**

Após clicar no botão para adicionar tarefa será aberta uma tela conforme a figura da página seguinte. Você deve redigir o texto na caixa, seguindo as orientações do enunciado. Após, clique em "Salvar mudanças" para enviar a atividade realizada.

![](_page_29_Picture_4.jpeg)

![](_page_30_Picture_0.jpeg)

#### **Segunda Atividade**

Faca uma pesquise nos sites de busca da internet, como o google, por exemplo, sobre a extinção da Secretaria de Educação a Distância do Ministério da Educação. Você pode pesquisar com os sequintes termos: "extinção SEED MEC" ou simplesmente "SEED MEC". Leia as notícias encontradas e depois apresente o resultado em um texto que contenha entre 12 a 15 parágrafos. Cada parágrafo deve ter em torno de 4 a 8 linhas.

É interessante que você faca um rascunho, pois agora vamos utilizar um outro tipo de envio de tarefa que é o texto on-line. É interessante que vocês voltem a fazer a leitura do capítulo 4 do nosso livro, bem como do tutorial do moodle que disponibilizamos no módulo introdutório do ambiente administrativo do curso. Para que possam estar mais seguros quanto a este tipo de tarefa.

Toda e qualquer dúvida deve ser postada no fórum denominado Segunda Afividade

![](_page_30_Figure_6.jpeg)

![](_page_31_Picture_0.jpeg)

Após salvar mudanças, o status do envio será "Enviado para avaliação". Porém, é possível editar o envio DENTRO DO PRAZO DA ATIVIDADE. Para que o texto seja atualizado, clique no botão "Editar envio", conforme figura abaixo. Ao clicar em "Editar envio", repetir o 3º passo para finalizar.

![](_page_31_Picture_121.jpeg)

#### Status de envio

![](_page_31_Picture_6.jpeg)

![](_page_32_Picture_0.jpeg)

# **DICA:**

# Uma boa recomendação é redigir o texto em documento Word antes de enviar a atividade no Moodle!

![](_page_32_Picture_4.jpeg)

 $-$  Núcleo de Educação a Distância **1999** - Núcleo de Educação a Distância

![](_page_33_Picture_0.jpeg)

# **Suporte Técnico**

E-mail: tic-nead@uem.br

Telefone: (44) 3011-4528

Horário Atendimento: 2ª a 6ª feira - das 08h30 às 21h30

![](_page_33_Picture_6.jpeg)